# 適用於 iOS 的 4.0.x 軟體版本

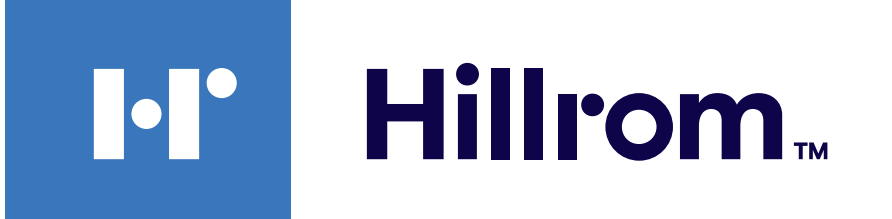

# **Welch Allyn® iExaminer™ Pro**

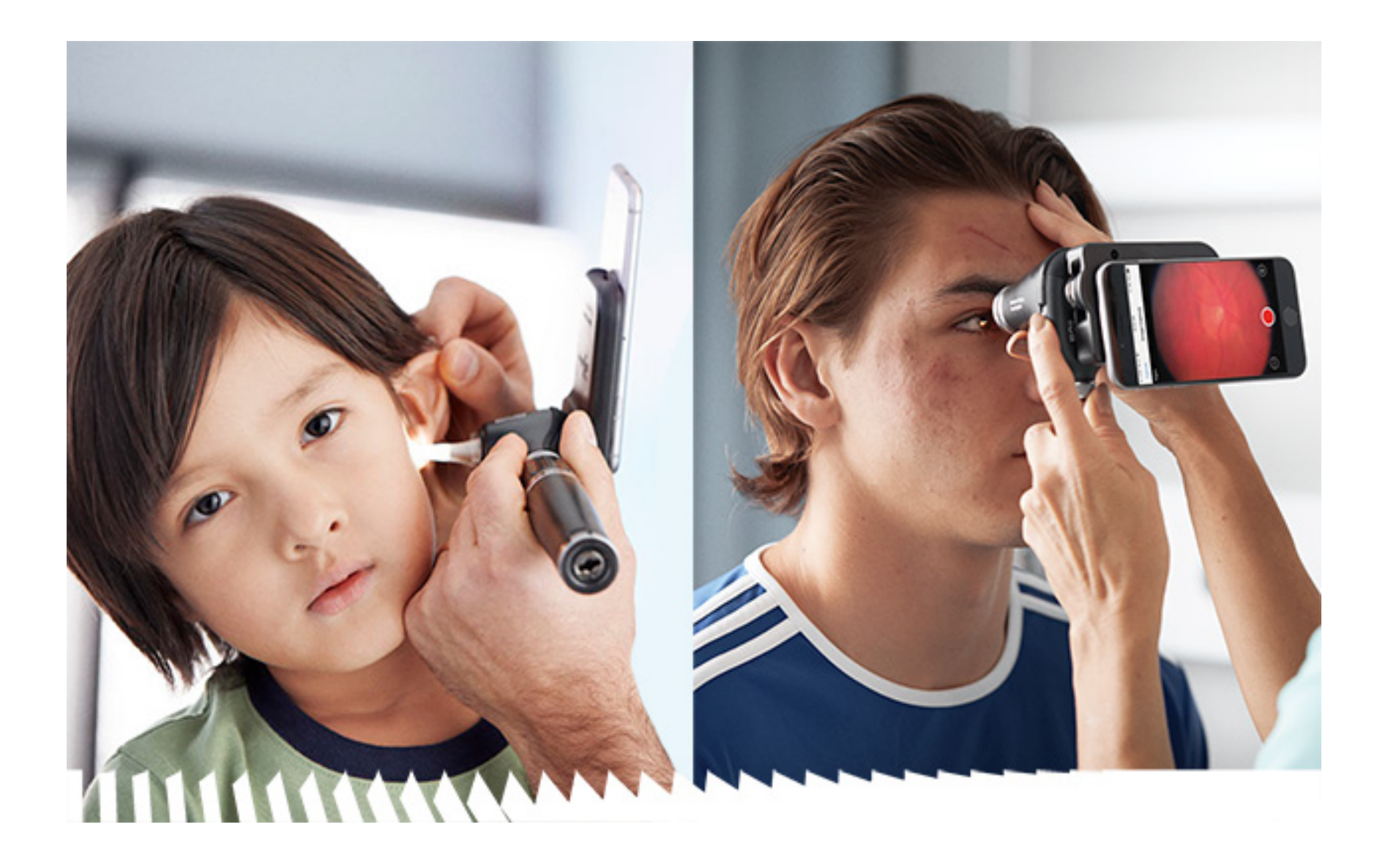

# **使用說明**

**Welch Allyn iExaminer Pro 應用程式 11840-IEX-US Welch Allyn SmartBracket 組裝 118-3 Welch Allyn PanOptic Plus 眼底鏡 238-3 Welch Allyn MacroView Plus 耳鏡 118-3-US Welch Allyn PanOptic Plus 眼底鏡 11840-IEX Welch Allyn SmartBracket 組裝**

專利[hillrom.com/patents](http://hillrom.com/patents)

可能受一項或多項專利保護。請參閱上方的網址。Hill-Rom 公 司是歐洲、美國,以及其他專利和申請中專利的所有人。

Hill-Rom 保留變更設計、規格和型號的權利,且恕不另行通 知。Hill-Rom 所提供的唯一保固,是其產品販售或租賃時提供 的明確書面保固。

Welch Allyn, Inc. (「Welch Allyn」) 恕不負責因下列因素而導致的任何 人身傷害:(i) 未能依照本手冊所公佈的說明、注意事項、警 告或用途聲明等正確使用本產品,或是 (ii) 任何非法或不當使 用本產品。

© 2023 Welch Allyn, Inc. 保留一切權利。未經 Welch Allyn 許可, 任何人 均不得以任何形式重製或複製本使用說明或其中之任何內 容。Welch Allyn® 是 Welch Allyn, Inc 的商標。Hillrom™ 是 Hill-Rom Services, Inc 的商標。

Welch Allyn, Inc. 4341 State Street Road Skaneateles Falls, NY 13153 USA [hillrom.com](http://hillrom.com)

Welch Allyn, Inc. 是 Hill-Rom Holdings, Inc. 的子公司。

美國製造

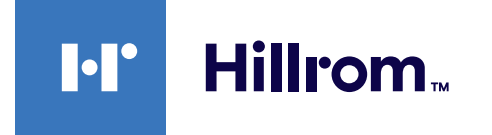

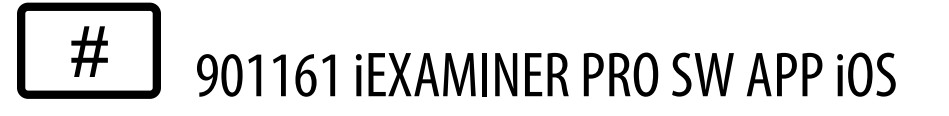

#### $[REF]$ 80030293 版本 A, 修訂日期 2023-03

### Welch Allyn 技術支援

<https://hillrom.com/en-us/about-us/locations>

給歐盟使用者和/或病患的注意事項:任何與裝置有關的嚴重 事件均應向製造商及使用者和/或病患所在成員國的主管機關 回報。

操作模式:請參閱適當的機頭使用說明

僅供專業人員使用

 $\mathbf{R}_{\mathbf{x}}$  only

App Store® 是 Apple, Inc. 的註冊商標。其他商標與商品名稱為其個 別所有人之財產。

目錄

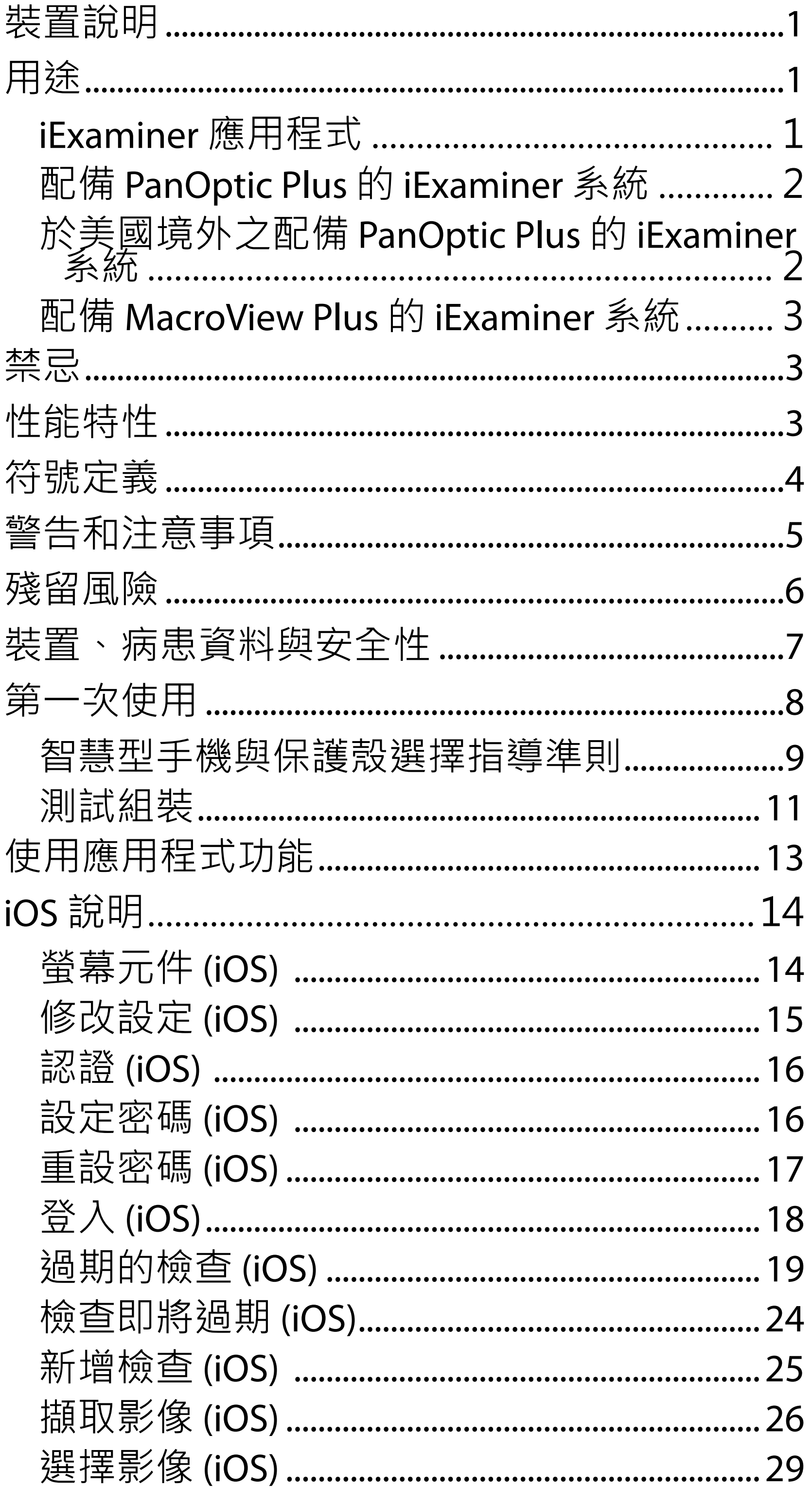

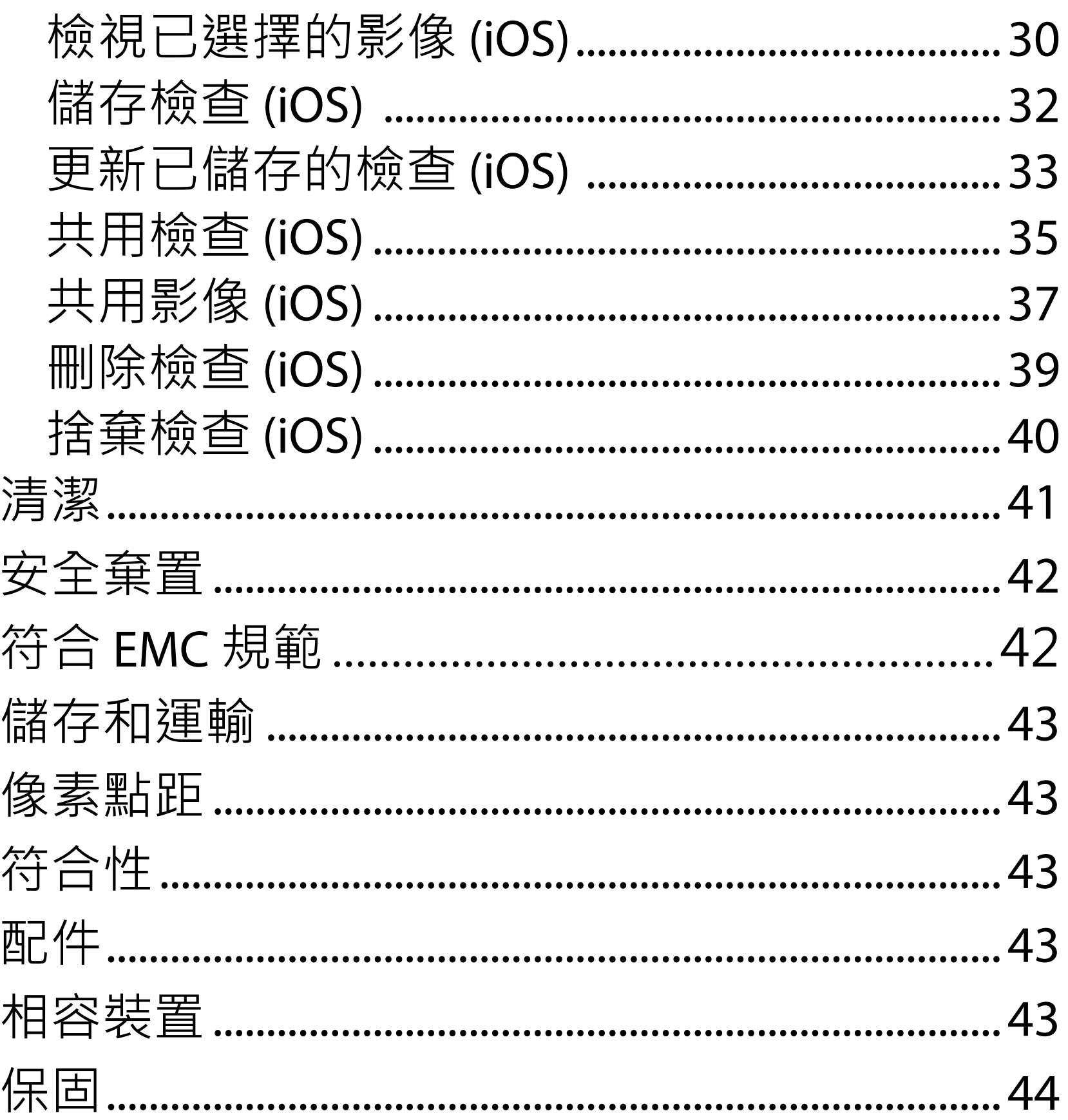

<span id="page-4-0"></span>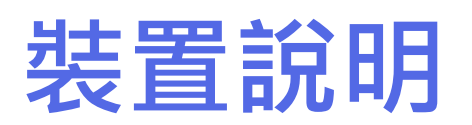

iExaminer 應用程式即為 Welch Allyn iExaminer Pro 應用程式。

配備 PanOptic Plus 的 iExaminer 系統包含 PanOptic Plus、SmartBracket、SmartClip、 iExaminer 應用程式、下列其中之一: iPhone X、iPhone 11 Pro、iPhone 11 Pro Max (iPhone 12 Pro),以及符合[智慧型手機與保護殼選](#page-12-1) [擇指導準則](#page-12-1)的保護殼。

配備 MacroView Plus 的 iExaminer 系統包含 MacroView Plus、SmartBracket、SmartClip、 iExaminer 應用程式和符合[〈智慧型手機與保護殼](#page-12-1) [選擇指導準則](#page-12-1)〉的附保護殼智慧型手機。

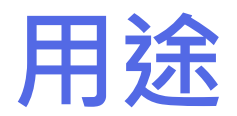

# **iExaminer 應用程式**

iExaminer 應用程式與適當的 Welch Allyn 裝置適 合臨床醫師和合格的醫療人員使用,可拍攝和傳 送兒童及成人病患的影像。

iExaminer 應用程式適合在專業的醫療機構中使 用,例如一般醫師診間、醫院、專業人員工作場 合、緊急醫療照護、診所和臨床環境訓練時。

# <span id="page-5-0"></span>**配備 PanOptic Plus 的 iExaminer 系統**

配備 PanOptic Plus 的 iExaminer 系統專用於拍攝 眼睛和周圍部位的照片。

配備 PanOptic Plus 的 iExaminer 系統的適用環境 包括醫師診間、醫院、專科醫療診間、緊急照護 機構和臨床訓練機構。

預期使用者包括受過眼底鏡使用訓練的持照專業 醫護人員 (或受其監督的受訓人)。適用病患族群 為兒童和成人。

### **適用說明**

配備 PanOptic Plus 的 iExaminer 系統包含 PanOptic Plus、SmartBracket、SmartClip、 iExaminer 應用程式, 以及下列其中之一: iPhone X、iPhone 11 Pro、iPhone 11 Pro Max、 iPhone 12 Pro。本系統是用來拍攝影像,以協助 臨床醫師進行評估,並記錄眼睛健康狀況。由配 備 PanOptic Plus 的 iExaminer 系統所取得的影 像,不可單獨用於作為診斷的方式。

# **於美國境外之配備 PanOptic Plus 的 iExaminer 系統**

配備 PanOptic Plus 的 iExaminer 系統適合臨床醫 師和合格的醫療人員使用,可拍攝和傳送兒童及 成人病患眼部的影像。

配備 PanOptic Plus 的 iExaminer 系統適合在專業 的醫療機構中使用,例如一般醫師診間、醫院、 專業人員工作場合、緊急醫療照護、診所和臨床 環境訓練時。

**備註** 請僅在符合製造商建議的環境中使用智 慧型手機。

# **性能特性**

請參閱適當的 Welch Allyn 裝置使用說明。

# **禁忌**

禁止用配備 MacroView Plus 的 iExaminer 系統檢 查眼睛。

iExaminer 應用程式沒有任何禁忌症。請參閱適當 的 Welch Allyn 裝置使用說明。

# <span id="page-6-0"></span>**配備 MacroView Plus 的 iExaminer 系統**

配備 MacroView Plus 的 iExaminer 系統適合臨床 醫師和合格的醫療人員使用,可拍攝和傳送兒童 及成人病患外耳、耳道與鼓膜的影像。

配備 MacroView Plus 的 iExaminer 系統適合在專 業的醫療機構中使用,例如一般醫師診間、醫 院、專業人員工作場合、緊急醫療照護、診所和 臨床環境訓練時。

<span id="page-7-0"></span>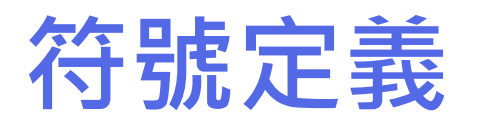

如需這些符號來源的資訊,請參閱 Welch Allyn 符 號詞彙表: welchallyn.com/symbolsglossary.

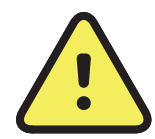

**警告** 本手冊中的警告聲明指出可能會致 病、造成傷害或死亡的情況或做法。警告 符號在黑白列印的文件上會呈現灰色背 景。

### $R_x$  ONLY 限處方使用或「僅供有照醫療專業人員使 用或憑其醫囑使用」

**注意事項** 本手冊中的小心事項聲明指出 可能會導致設備損傷、其他財產損壞和資 料遺失的情況或做法。

**備註** 釐清某項說明,或針對某功能或行  $\frac{1}{2}$   $\blacksquare$ 為提出實用資訊。

> 請參閱使用說明 (IFU)。您可從本網站取得 使用說明複本。也可向 Hillrom 訂購使用 說明的紙本複本,複本會於7個日曆天內 送達。

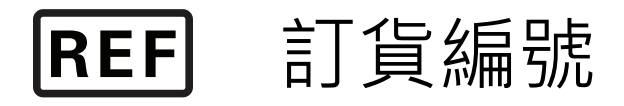

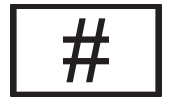

產品識別碼

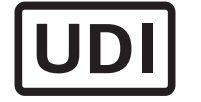

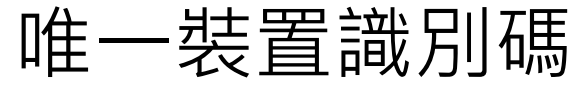

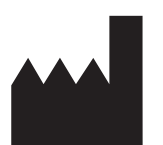

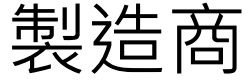

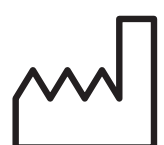

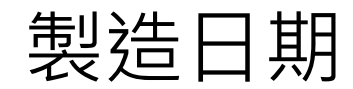

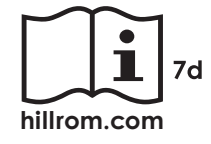

# <span id="page-8-0"></span>**警告和注意事項**

**警告** 傳送影像或病患檔案時,請一律使用 iExaminer 應用程式。請勿從相機膠卷傳送病 患影像,以免病患影像的關聯不正確。相機 膠卷影像僅限用於訓練及非臨床用途。請參 閱[裝置、病患資料與安全性。](#page-10-1)

**警告** 此設備/系統僅供專業醫護人員使用。 此設備/系統可能造成無線電干擾,或可能中 斷鄰近設備運行。可能需要採取降低風險措 施,例如更改裝置方向或位置,或遮蔽該 處。

**警告** 病患受傷風險——磁場。在靠近植入 装置的地方使用智慧型手機時請務必小心, 例如但不限於顱內植入物、可調式 CSF 分流 器和節律器。

**警告** 由配備 PanOptic Plus 的 iExaminer 系統 所取得的影像,不可單獨用於作為診斷的方 式。

# **警告** 請勿將 iExaminer 系統用於不相容的智 慧型手機機型。

本產品符合相關的電磁干擾、機械安全性、性能 及生物相容性標準。然而,無法保證本產品不會 對潛在病患或使用者造成下列傷害:

- 與電磁危害相關的傷害或裝置損壞,
- 因機械危害造成的傷害,
- 因裝置、功能或參數無法使用造成的傷害,

- 因不當使用 (例如未充分清潔裝置) 造成的傷 害, 和/或
- 因裝置暴露於生物性觸發因子而引起嚴重全 身性過敏反應的傷害。

# **殘留風險**

- <span id="page-9-0"></span>**注意事項** 請在光線充足的情況下評估 Welch Allyn iExaminer 上的影像。尚未在低光源環境 下進行影像評估測試。
- **注意事項** 為確保您系統提供的影像品質夠 好,請對系統組裝進行測試。請參閱<u>測試組</u> [裝](#page-14-1)。
- **備註** 如需更多警告及注意事項,請參閱適當 的 Welch Allyn 裝置使用說明。
- **備註** 請參閱適當的 Welch Allyn 裝置使用說 ΞN| 明,以取得與系統相關的照明危險資訊。

Welch Allyn 建議啟用裝置等級的安全性。使用者 需對智慧型手機的安全性負責。

iExaminer 應用程式可讓使用者使用電子郵件和雲 端儲存空間來共用病患資料。透過電子郵件或雲 端儲存空間共用病患資料時,使用者必須根據 HIPAA 法規的規定,僅與其他經授權的使用者共 用資料。保護病患資料是使用者的唯一責任。在 傳送病患記錄之前,使用者必須先確認病患身 分。

若要透過電子郵件安全地共用病患資料,使用者 必須確保電子郵件應用程式設定為使用傳輸層安 全性 (TLS),以與電子郵件伺服器進行安全通訊。 傳輸層安全性 (TLS) 是專為電腦網路提供通訊安 全性而設計的加密協定。TLS 主要的目標是在兩 個或多個通訊的電腦應用程式之間,提供隱私和 資料完整性。

設定電子郵件帳戶時 (例如 IMAP、POP),使用者 必須選擇使用 TLS/SSL 的安全性方法。iOS 預設郵 件應用程式「Mail」(郵件) 搭配使用預設的 iCloud 電子郵件伺服器時, 即已受到 TLS 的保 護。

將病患資料傳送至雲端儲存空間時,雲端儲存空 間方法務必使用 TLS 保護。在 iOS 中,iCloud Drive 使用 TLS 保護。

# <span id="page-10-1"></span><span id="page-10-0"></span>**裝置、病患資料與安全性**

- 1. 選擇符[合智慧型手機與保護殼選擇指導準則](#page-12-1) 之標準的智慧型手機。
- 2. 從 App Store® 下載 iExaminer 應用程式。
- 3. 若要自先前儲存影像的版本升級,請依照畫 面上的指示進行。
- 4. 選取使用模式。
	- 病患適用於臨床模式。每次執行檢查後, 務必自應用程式傳送檢查資料。手機裡不 會儲存任何檢查資料。
	- 訓練模式僅供訓練之用。選取此模式後, 可在使用者指定的時間範圍內 (30 天至 180 天) 儲存練習檢查,之後您必須將資料從應 用程式中刪除。不得使用此模式儲存能識 別出個別病患的資料或個人資料。預設的 練習檢查資料保留期間為 30 天。

5. 同意條款與條件。

6. 設定應用程式安全性與智慧型手機安全性。 檢閱機密性建議。請參[閱裝置、病患資料與](#page-10-1) [安全性](#page-10-1)。

請造訪 [hillrom.com/getstarted](http://hillrom.com/getstarted) 觀看 iExaminer Pro 影片。

確認您已完成下列程序:

<span id="page-11-0"></span>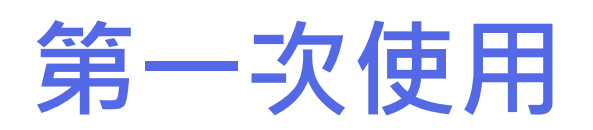

- <span id="page-12-0"></span>7. 如需進行初始設定,請參閱 **WELCH ALLYN IEXAMINER SMARTBRACKET STARTUP GUIDE** (Welch Allyn iExaminer SmartBracket 啟動指南) (隨附於盒內)。保護殼背面必須有 一個沒有會阻礙 SmartBracket 及 SmartClip 安裝之特徵或配件的區域。
- 8. 連接 Welch Allyn 裝置與 SmartBracket。
- 9. 使用 iExaminer 解析度測試卡 (隨附),對系統 組裝進行測試。請參閱[測試組裝。](#page-14-1)
- 10. 請參閱 [hillrom.com/getstarted](http://hillrom.com/getstarted) 上的影片和其 他訓練教材,執行檢查。
- **備註** iExaminer 4.0.x 與 iOS 11 至 15 相容。
- ┋<mark>Ӆ</mark> **備註** 若要切換模式,請解除安裝並重新安裝 應用程式。解除安裝應用程式將會清除所有 儲存的資料。

# <span id="page-12-1"></span>**智慧型手機與保護殼選擇指導準則**

### **智慧型手機保護殼**

### 保護殼背面必須有一個沒有會阻礙 SmartBracket 及 SmartClip 安裝之特徵或配件的區域。請參閱 **WELCH ALLYN IEXAMINER SMARTBRACKET STARTUP GUIDE** (Welch Allyn iExaminer SmartBracket 啟動指南) (隨附於盒內)**。**

對於 iExaminer 系統的所有其他用途, 請使用符 合以下標準的智慧型手機。

- 尺寸:智慧型手機加上保護殼的總尺寸,長 度小於 165 mm (6.5 in)、寬度小於 85 mm (3.3 in)、厚度小於 13 mm (0.5 in)。
- 重量:智慧型手機加上保護殼的總重量小於 280 g (9.8 oz)。
- 光學元件:大部分具備 8 MP 以上解析度的 智慧型手機相機即適用。請參閱「測試組 裝」以瞭解如何測試您的系統。
- 顯示螢幕:彩色顯示螢幕:≥101 mm (4.0 in) 的螢幕尺寸
- 硬體:≥500 MB 的內部儲存空間
- 軟體:支援 JPEG 影像,並與 iOS 11 至 15 相 容。
- 電氣
	- o 智慧型手機散發的輻射必須符合美國聯邦 法規第 47 卷第 15 部分 (或同等規範) 之規 定

### o 智慧型手機感應式充電必須通過 Qi 認證 (或同等認證)

- o 智慧型手機充電必須符合 IEC/UL 60950-1 (或同等規範) 之規定
- o 智慧型手機感應式充電必須通過 Qi 認證 (或同等認證)
- o 智慧型手機充電必須符合 IEC/UL 60950-1 (或同等規範) 之規定

### **智慧型手機標準**

在美國境内,請將 PanOptic Plus 搭配以下之一使 用:iPhone X、iPhone 11 Pro、iPhone 11 Pro Max、iPhone 12 Pro。

# <span id="page-14-1"></span><span id="page-14-0"></span>**測試組裝**

開啟 iExaminer 應用程式, 然後執行下列步驟:

- 1. 將握把連接至頭部。如果使用眼底鏡,請將 握把開啟,並將屈光度設為具有大光點的 「Green 8」(綠色 8),且不使用濾鏡。
- 2. 將頭部連接至 SmartBracket。頭部能以 4 個 方向的任 1 方向連接。
- 3. 將 iExaminer 解析度測試卡 (隨附於包裝盒) 放置於平坦表面。
- 4. 在「Exam」(檢查) 畫面中,輕點右側或左側 的 **Add image** (新增影像)。

**備註** 如果不是完整圓圈,請確認放大倍率為 1.0x, 且主鏡頭的光圈與 SmartBracket 對

- 5. 錄製隨即開始。錄製將於 30 秒後結束。視需 要輕點 以重新開始錄製,以完成步驟。
- 6. 將眼底鏡指向鄰近表面,以確認智慧型手機 螢幕上的圓圈為完整圓圈。

**備註** 如果您以訓練模式安裝應用程式,請輕 Ë N | 點 以啟動「Exam」(檢查)。

# 齊。如果未對齊,請遵循 **WELCH ALLYN IEXAMINER SMARTBRACKET STARTUP GUIDE** (Welch Allyn iExaminer SmartBracket 啟動指南) 中的 SmartClip 移除說明操作。 7. 將 iExaminer 解析度測試卡上的圓圈對齊可

視區域的邊緣。視需要讓眼底鏡靠近或遠離

測試卡。請勿變更放大倍率。

**12** Welch Allyn® iExaminer™ Pro

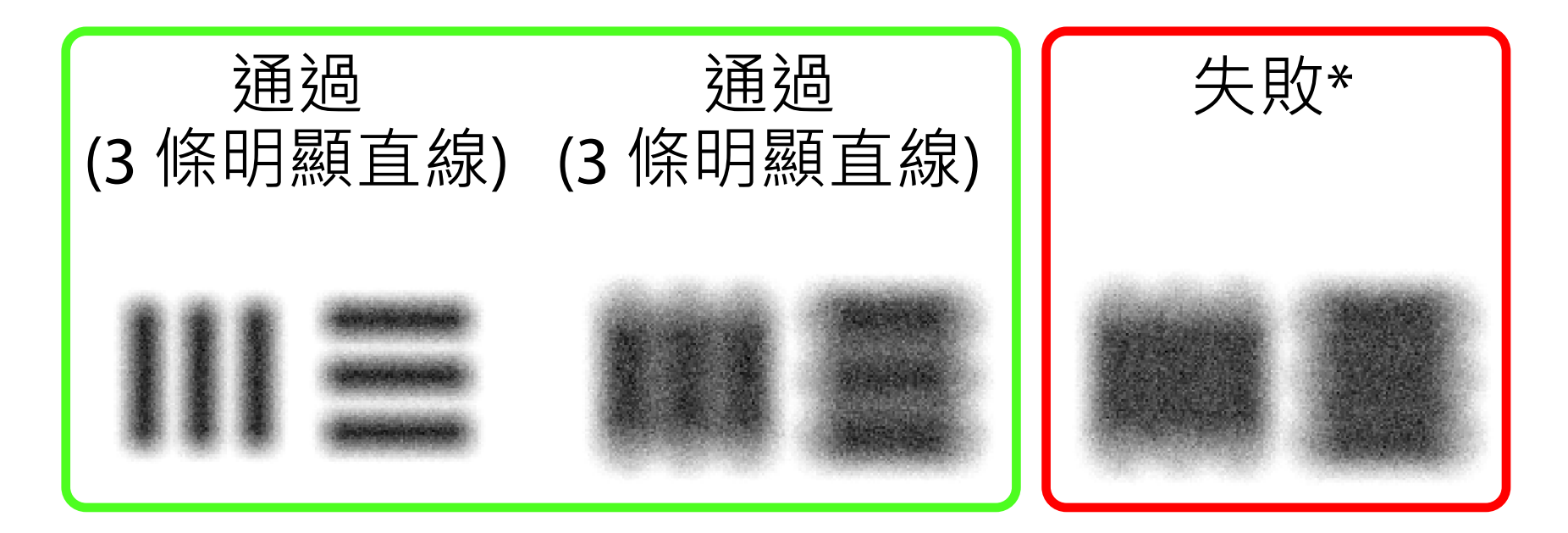

- 10. 全部 5 個目標都通過時, 即完成裝置設定。 將眼底鏡屈光度設定恢復為 0 屈光度。
- 11. 開始病患檢查。請參閱技術指南 (隨附於包 裝盒) 或《使用說明》(可於應用程式中和 <u>[hillrom.com/getstarted](http://hillrom.com/getstarted)</u> 取得)。

### \*請聯絡 Hillrom 技術支援部門, 或造訪 [hillrom.com](http://hillrom.com) 尋求幫助。

- 8. 檢閱錄製內容,捲動以選取最佳影像。縮放 以放大解析度目標的擷取影像。
- 9. 比較全部 5 個目標 以確認影像有 3 條明顯直 線。如果沒有,請重複測試。

**備註** 選取適當目標圓圈。有一種適用於眼底  $\frac{1}{2}$   $\left| \frac{1}{2} \right|$ 鏡,另一種則適用於耳鏡。

**備註** 如果自動對焦沒有作用,請輕點螢幕中  $\frac{1}{2}$   $\parallel$ 的中央目標。自動對焦隨即重設。

<span id="page-16-2"></span>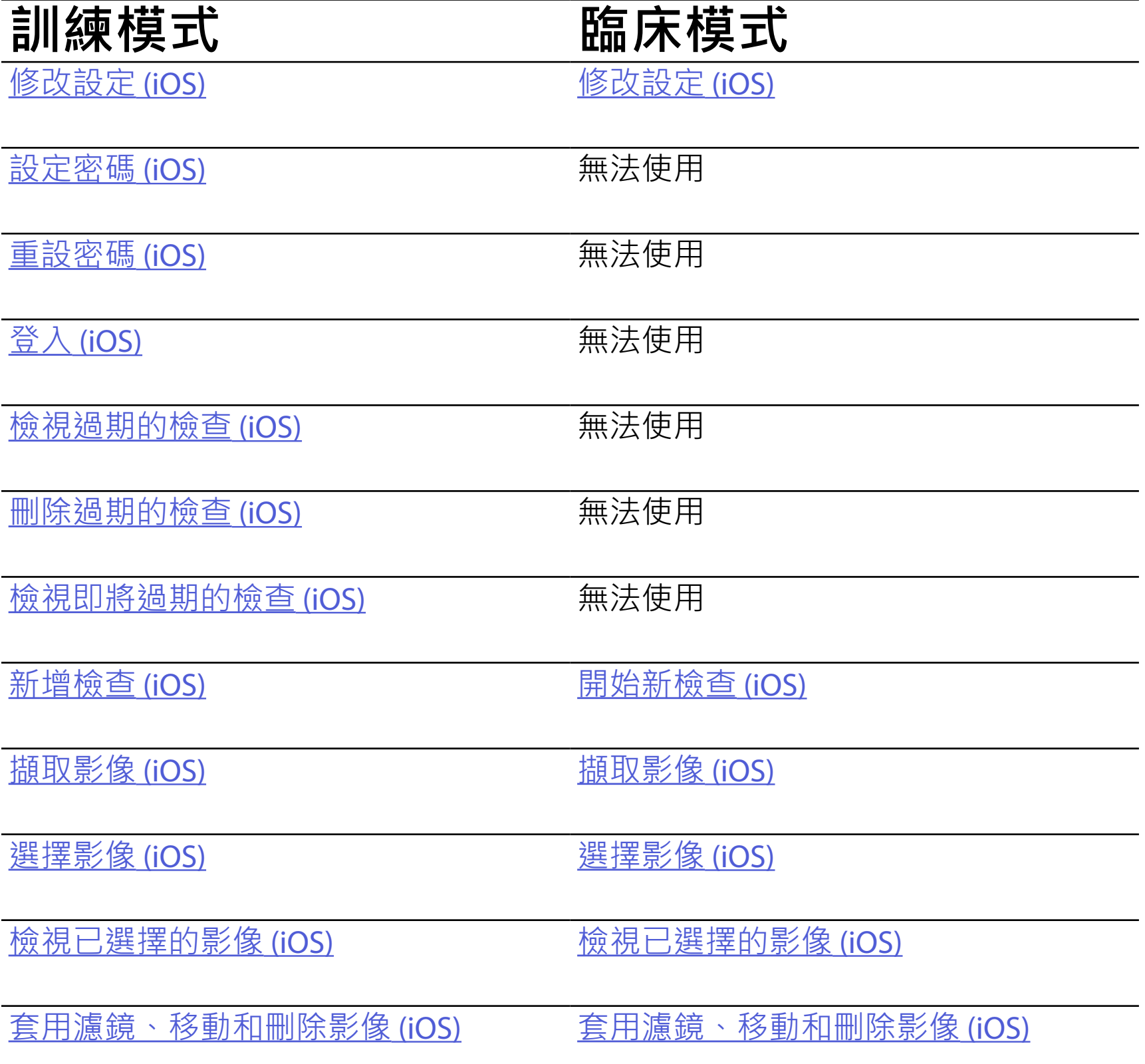

請使用下方連結跳至某項動作,或閱讀您裝置作 業系統的完整說明。

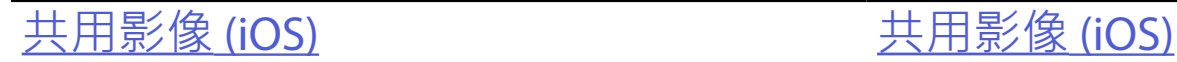

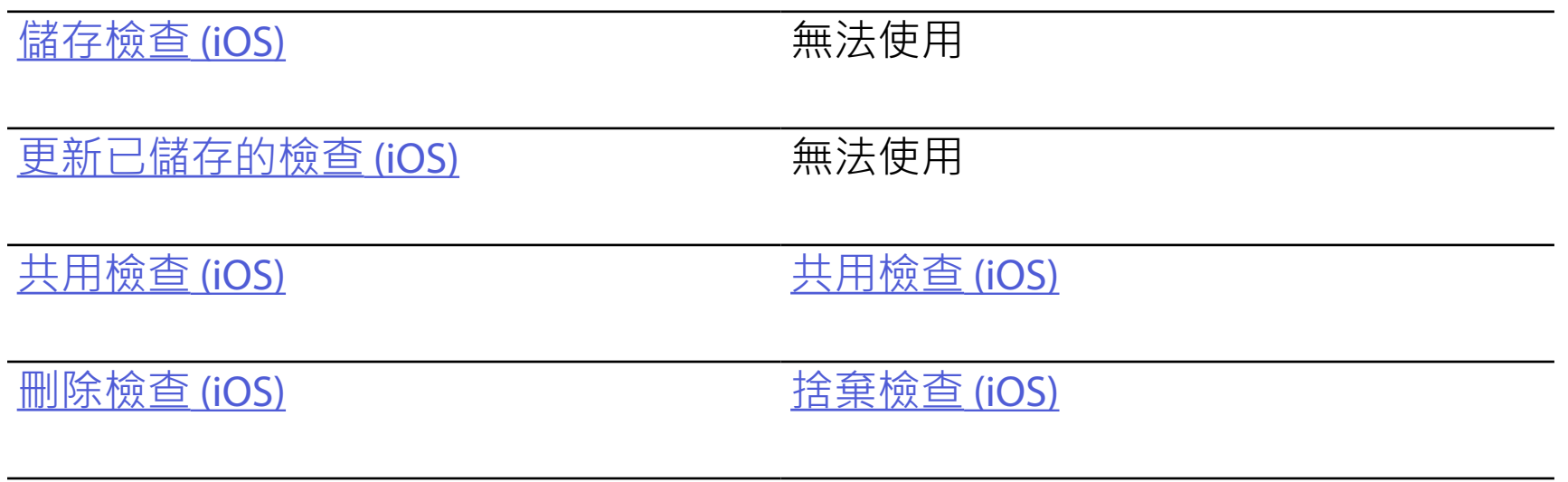

## 前往 iOS [說明](#page-17-1), 以瞭解如何使用應用程式

# <span id="page-16-1"></span><span id="page-16-0"></span>**使用應用程式功能**

![](_page_16_Picture_2.jpeg)

<span id="page-17-0"></span>**14** Welch Allyn® iExaminer™ Pro

# <span id="page-17-1"></span>**iOS 說明**

<u> ‡</u> μ| **備註** 臨床模式會開啟「Exam」(檢查) 畫面。

### 跳至[使用應用程式功能](#page-16-1)清單

#### **備註** 所示圖片僅供參考。  $\frac{1}{L}$   $\left|\frac{1}{L}\right|$

# **螢幕元件 (iOS)**

適用於:訓練模式、臨床模式

![](_page_17_Picture_6.jpeg)

傳送 / 共用

![](_page_17_Picture_8.jpeg)

刪除

![](_page_17_Picture_10.jpeg)

濾鏡

新增

![](_page_17_Picture_14.jpeg)

![](_page_18_Picture_13.jpeg)

修改設定,例如資料保留期間。某些設定可能只 能在特定模式下使用。

- 4. 修改設定選項。
- 5. 點選左上角的返回箭頭,儲存設定。
- 6. 返回應用程式。
- 1. 前往裝置設定。
- 2. 捲動至 iExaminer Pro 應用程式出現。
- 3. 開啟應用程式設定。

![](_page_18_Picture_7.jpeg)

![](_page_18_Picture_9.jpeg)

# <span id="page-18-1"></span><span id="page-18-0"></span>**修改設定 (iOS)**

![](_page_19_Picture_14.jpeg)

![](_page_19_Figure_15.jpeg)

設定符合驗證標準的密碼。

- 1. 在「Authentication」(認證)中,輸入新密碼 兩次。
- 2. 輕點 **Set** (設定)。

![](_page_19_Picture_137.jpeg)

# <span id="page-19-1"></span>**設定密碼 (iOS)**

適用於:訓練模式

<span id="page-19-0"></span>![](_page_19_Picture_1.jpeg)

- 在「Authentication」(認證)中,您可以
	- [設定密碼](#page-19-1) (iOS)
	- [重設密碼](#page-20-1) (iOS)
	- 登入 [\(iOS\)](#page-21-1)

# <span id="page-20-1"></span><span id="page-20-0"></span>**重設密碼 (iOS)**

#### $\frac{1}{1}$   $\left| \frac{1}{1} \right|$ **備註** 重設密碼將會從應用程式中刪除所有的 檢查。

![](_page_20_Picture_110.jpeg)

![](_page_20_Figure_9.jpeg)

- 1. 若要在「Authentication」(認證) 畫面中重設 密碼,請輕點 **Reset** (重設)。
- 2. 輸入新密碼兩次。
- 3. 輕點 **Reset** (重設) 確認所重設的密碼。此動 作無法復原。

![](_page_21_Picture_8.jpeg)

- 1. 開啟應用程式。
- 2. 在「Authentication」(認證) 畫面中輸入密 碼。
- 3. 輕點 **Login** (登入)。

![](_page_21_Picture_55.jpeg)

<span id="page-21-1"></span><span id="page-21-0"></span>![](_page_21_Picture_1.jpeg)

# <span id="page-22-0"></span>**過期的檢查 (iOS)**

適用於:訓練模式

超過資料保留時間後,檢查即告過期。以訓練模 式開啟應用程式且有檢查已過期時,必須刪除過 期的檢查才能繼續使用應用程式。有任何檢查過 期時,會顯示警示。

1. 輕點 **OK** (確定) 以確認警示。

![](_page_22_Picture_5.jpeg)

2. 檢閱顯示的已過期檢查清單。

![](_page_22_Picture_80.jpeg)

![](_page_22_Picture_9.jpeg)

輕點清單中已過期的檢查。過期的檢查只能以唯 讀模式開啟,且必須在開始另一項檢查前予以刪 除。刪除過期的檢查之前,您可以:

### 跳至[使用應用程式功能](#page-16-1)清單

- 輕點影像,[以檢視過期檢查中的影像](#page-24-0) (iOS)。
- 輕點 [以共用檢查](#page-38-1) (iOS)。

![](_page_23_Picture_6.jpeg)

## <span id="page-23-0"></span>**檢視過期的檢查 (iOS)**

### 適用於:訓練模式

• [刪除過期的檢查](#page-25-0) (iOS)。

在「Expired Exam」(過期的檢查) 畫面中,輕點影 像以開啟之。

- 在過期的檢查中,輕點 C [以共用影像](#page-40-1) (iOS)。
- 在過期的檢查中,輕點 b 以[套用濾鏡](#page-34-0) (iOS)。

![](_page_24_Picture_6.jpeg)

![](_page_24_Picture_8.jpeg)

<span id="page-24-0"></span>**檢視過期檢查中的影像 (iOS)** 

![](_page_25_Picture_8.jpeg)

<span id="page-25-0"></span>**刪除過期的檢查 (iOS)** 

- 1. 輕點 Delete All (全部刪除)。
- 2. 輕點 **OK** (確定),確認刪除過期的檢查。

![](_page_25_Picture_6.jpeg)

適用於:訓練模式

若要刪除所有過期的檢查,

選項 1:滑動以刪除檢查

- 1. 在過期的檢查名稱上向左滑動。
- 2. 輕點 **Delete** (刪除),確認刪除檢查。

![](_page_26_Picture_5.jpeg)

有 2 種方法可刪除過期的檢查。

3. 在快顯視窗中,輕點 **OK** (確定),確認刪除檢 查。

![](_page_26_Picture_93.jpeg)

選項2:檢視過期的檢查,然後輕點 回。

![](_page_26_Picture_9.jpeg)

![](_page_27_Picture_11.jpeg)

# <span id="page-27-0"></span>**檢查即將過期 (iOS)**

### 當您的檢查即將過期,會出現「Exams expiring soon」(檢查即將過期) 對話框。

輕點 **OK** (確定),檢閱即將過期的檢查。

![](_page_27_Picture_5.jpeg)

### 適用於:訓練模式

# 檢查過期前,不需要採取任何動作。

![](_page_27_Picture_9.jpeg)

# <span id="page-27-1"></span>**檢視即將過期的檢查 (iOS)**

### <span id="page-28-0"></span>**25** Welch Allyn® iExaminer™ Pro

![](_page_28_Picture_7.jpeg)

# <span id="page-28-1"></span>**新增檢查 (iOS)**

適用於:訓練模式

# 1. 輕點十以新增檢查。

2. 請參閱<u>擷取影像 (iOS)</u>。

![](_page_28_Picture_5.jpeg)

![](_page_29_Picture_7.jpeg)

 $\mathbf{I}$ 

 $\hat{\Box}$ 

# <span id="page-29-1"></span><span id="page-29-0"></span>**擷取影像 (iOS)**

- 1. 將裝置放在所選那側的前方。請參閱 [hillrom.com/getstarted](http://hillrom.com/getstarted) 上的影片和其他訓練 教材,執行檢查。
- 2. 輕點 **Add image** (新增影像) 以擷取右側或左 側的影像。

![](_page_29_Picture_63.jpeg)

 $\mathbf{L}$ 

### **27** Welch Allyn® iExaminer™ Pro

![](_page_30_Picture_4.jpeg)

### 3. 若有先前的錄製,請從快顯功能表中選擇選 項以開始 New recording (新的錄製), 或透過 **Previous recording** (先前的錄製) 選擇影像。 請參[閱選擇影像](#page-32-1) (iOS)。

![](_page_30_Picture_2.jpeg)

# 若沒有先前的錄製,則錄製會自動開始和停止。 請參[閱選擇影像](#page-32-1) (iOS)。

![](_page_31_Picture_2.jpeg)

![](_page_31_Picture_4.jpeg)

# <span id="page-32-1"></span><span id="page-32-0"></span>**選擇影像 (iOS)**

- 1. 使用底部的滑軌選擇您要保留的影像,在影 像上向左或向右滑動以選擇影像。
- 2. 輕點 心以套用濾鏡。濾鏡會套用至目前在 「影像選取」畫面中擷取的所有影像。
- 3. 輕點十以儲存您想要儲存的影像。
- 4. 輕點 **Done** (完成) 以返回「Exam」(檢查) 畫 面,或點選 ① 以共用此畫面中所選的影像。
- **備註** 在一次檢查中,每側最多可以儲存 5 個 影像。
- **備註** 影像右上角的箭頭表示哪個方向為所 擷取影像的上方。

![](_page_32_Picture_9.jpeg)

# <span id="page-33-1"></span><span id="page-33-0"></span>**檢視已選擇的影像 (iOS)**

#### $\frac{1}{2}$   $\vert$ **備註** 影像右上角的箭頭表示哪個方向為所 擷取影像的上方。

![](_page_33_Picture_6.jpeg)

![](_page_33_Picture_8.jpeg)

- 1. 在「Exam」(檢查) 畫面中,輕點影像。
- 2. 在所選的影像畫面中,向左或向右滑動以捲 動瀏覽兩側的所有影像。

### <span id="page-34-0"></span>**套用濾鏡、移動和刪除影像 (iOS)**

在「Exam」(檢查) 畫面中,輕點影像以開啟之。

- 輕點 以套用濾鏡。僅目前的影像,或當 該影像處於共用狀態時,才會套用濾鏡。未 套用濾鏡的原始影像會被儲存。
- 輕點 可將影像移到另一側 *(*過期的檢查無 法使用*)*。如果您執行影像擷取時選擇了錯誤 的一側,此功能相當實用。
- 輕點 以刪除影像,然後按下確認刪除 *(*過 期的檢查無法使用*)*。

![](_page_34_Figure_7.jpeg)

# <span id="page-35-1"></span><span id="page-35-0"></span>**儲存檢查 (iOS)**

#### $\frac{1}{2}$   $\left| \frac{1}{2} \right|$ **備註** 只有在輸入所需的詳細資訊後,才能儲 存檢查。

![](_page_35_Picture_68.jpeg)

![](_page_35_Picture_69.jpeg)

- 1. 新增病患詳細資訊。
- 2. 輕點 **Save** (儲存)。
- $\frac{1}{2}$   $\left| \frac{1}{2} \right|$ **備註** 不需要影像即可儲存檢查。可在選擇影 像之前或之後新增病患詳細資訊。

![](_page_36_Picture_6.jpeg)

# <span id="page-36-1"></span><span id="page-36-0"></span>**更新已儲存的檢查 (iOS)**

### 1. 若要編輯檢查,請輕點所需的檢查名稱以開 啟。

![](_page_36_Picture_30.jpeg)

![](_page_37_Picture_11.jpeg)

### $\frac{1}{2}$   $\vert$ **備註** 只有經變更且填妥所需的病患詳細資訊 時,才能使用儲存功能。

- 2. 在「Exam」(檢查) 畫面中,輕點您要更新的 欄位。
- 3. 輸入病患資訊。
	- a.使用快顯鍵盤或數字鍵盤輸入病患姓名或 MRN (病歷號碼)。
	- b.使用快顯日曆選擇出生日期。

![](_page_37_Picture_91.jpeg)

![](_page_37_Picture_92.jpeg)

![](_page_37_Picture_8.jpeg)

5. 輕點 **Save** (儲存)。

#### $\frac{1}{2}$ **備註** 當檢查中至少有 1 個影像及所需的病患 詳細資訊時,即可進行共用。

![](_page_38_Picture_58.jpeg)

![](_page_38_Picture_8.jpeg)

2. 按照提示共用檢查。

# <span id="page-38-1"></span><span id="page-38-0"></span>**共用檢查 (iOS)**

適用於:訓練模式、臨床模式

# 1. 在「Exam」(檢查) 畫面中,輕點 ①。

ΞN **備註** 請參[閱裝置、病患資料與安全性](#page-10-1)。

# 3. 從快顯功能表中選擇共用方式。

![](_page_39_Picture_60.jpeg)

# 4. 按照提示進行共用。

![](_page_39_Picture_6.jpeg)

- 1. 在「Exam」(檢查) 畫面中,輕點所需的影 像。
- 2. 輕點①。
- $\frac{1}{2}$ **備註** 只有當檢查中有所需的病患詳細資訊 時,才能進行共用。

![](_page_40_Picture_6.jpeg)

![](_page_40_Picture_8.jpeg)

# <span id="page-40-1"></span><span id="page-40-0"></span>**共用影像 (iOS)**

![](_page_41_Picture_6.jpeg)

# 3. 從快顯功能表中選擇共用方式,並按照提示 進行共用。

![](_page_41_Picture_2.jpeg)

![](_page_41_Picture_3.jpeg)

### $\frac{1}{2}$   $\parallel$ **備註** 來自 iExaminer 應用程式的共用影像可 能具有內嵌資訊。部分相片檢視應用程式不 支援內嵌資訊。如果收件者無法檢視相片, 應確認相片檢視應用程式是否支援檢視具有 內嵌資訊的影像,或選擇其他相片檢視應用 程式。

選項 1:滑動以刪除檢查

- 1. 若要刪除已儲存的檢查,請在已儲存的檢查 名稱上向左滑動。
- 2. 輕點 **Delete** (刪除),確認刪除檢查。

![](_page_42_Picture_7.jpeg)

# <span id="page-42-1"></span><span id="page-42-0"></span>**刪除檢查 (iOS)**

適用於:訓練模式

![](_page_42_Picture_16.jpeg)

有 2 種方法可刪除檢查。

選項 2:檢視檢查

1. 若要刪除已儲存的檢查,請檢視此檢查,然 後輕點而。

![](_page_42_Picture_13.jpeg)

3. 在快顯視窗中,輕點 **OK** (確定),確認刪除檢 查。

![](_page_42_Figure_9.jpeg)

### 2. 在快顯視窗中,輕點 **OK** (確定),確認刪除檢 查。

![](_page_42_Figure_15.jpeg)

![](_page_43_Picture_9.jpeg)

## 1. 若要捨棄檢查,請輕點 **New** (新增)。

![](_page_43_Picture_50.jpeg)

# <span id="page-43-1"></span><span id="page-43-0"></span>**捨棄檢查 (iOS)**

適用於:臨床模式

### 2. 輕點 **OK** (確定) 以捨棄變更,並開始新的檢 查。

![](_page_43_Picture_51.jpeg)

![](_page_43_Picture_52.jpeg)

# <span id="page-44-0"></span>**清潔**

除了清潔,本產品不需要其他預防性維護。 經核准的清潔化學品:

- 70% 異丙醇搭配 30% 去離子水 (例如 CiDehol® 70 酒精擦巾)
- Metrex<sup>™</sup> CaviWipes<sup>®</sup>
- PDI Super-Sani-Cloth<sup>®</sup>
- PDI-Sani-Cloth Plus®
- 1. 清潔前,請先將 SmartBracket 從機頭和 SmartClip 上卸下。讓 SmartClip 繼續貼附在 保護殼上。
- 2. 使用經核准使用的清潔化學品 (請參閱上文) 擦拭 SmartBracket 和 SmartClip,清除所有可 見和不可見的髒污。頻率:視需要進行清 潔。

3. 讓清潔溶液乾燥。

# **注意事項** 不可將 SmartBracket 或 SmartClip 滅菌處理或浸泡在任何溶液中。

這些清潔說明適用於 SmartBracket 和 SmartClip。 請參閱適用的使用說明,重複清潔 Welch Allyn 裝 置。

請務必依照下列步驟棄置 SmartBracket 和 SmartClip:

- 1. 請依照本使用手冊相關章節的說明步驟進行 清潔。
- 2. 將材料分離,以利進行回收流程
	- 需根據元件的材料類型進行拆解與回收
		- o 塑膠需以塑膠廢棄物回收
		- o 金屬需以廢金屬回收
	- 包括螺絲和緊固件

如需棄置說明,請參閱適當的機頭使用說明。 請遵循製造商的智慧型手機和保護殼棄置說明。 刪除所有與病患/醫院/診所/醫生相關的既有資 料,以維護機密性。可在刪除前進行資料備份。 使用者務必遵守聯邦/國家、州/省、地區和/或當 地與安全棄置醫療裝置和配件有關的所有法律與 法規。如有任何疑問,本裝置的使用者應先與 Hillrom 技術支援部門聯絡,以取得安全棄置指導 準則。

<span id="page-45-0"></span>![](_page_45_Picture_1.jpeg)

![](_page_45_Picture_11.jpeg)

有關電磁相容性 (EMC) 的資訊,請參閱 Hillrom 網 站: <u>[hillrom.com/getstarted](http://hillrom.com/getstarted)</u>。

![](_page_46_Picture_8.jpeg)

# **相容裝置**

### 有關配件和應用零件的資訊,請參閱適當的 Welch Allyn 裝置使用說明。

如正視眼之焦距為 17mm, 其眼底像素點距將因 智慧型手機而異。請參閱下表。

### 請參閱適當的 Welch Allyn 裝置使用說明。

# <span id="page-46-0"></span>**儲存和運輸**

請參閱適當的 Welch Allyn 裝置使用說明。

# **像素點距**

![](_page_46_Picture_91.jpeg)

# **符合性**

符合 ISO 10940:2009 標準。

Welch Allyn, Inc. 保證 Welch Allyn iExaminer SmartBracket 及 SmartClip, 絕無任何材料和製作 工藝上的原有瑕疵,並保證自購買之日起一年 內,其性能符合製造商規格的描述。在保固期 間,若發現本儀器有瑕疵或與製造商的規格有 異, Welch Allyn 會免費為購買者修復或更換本儀 器或元件。本保固僅適用於向 Welch Allyn 或其授 權之經銷商或代理商購買的全新 Welch Allyn iExaminer SmartBracket 及 SmartClip。購買者必 須將 SmartBracket 及 SmartClip 直接退回 Welch Allyn 或授權之經銷商或代理商,並負擔運送費 用。

本保固不涵蓋因竄改、誤用、疏忽、意外,更改 或運送而造成的損壞或故障。若未依照製造商的 建議使用儀器或進行維修,則本保固將會失效。

<span id="page-47-0"></span>![](_page_47_Picture_1.jpeg)